Degree Works User Guide Version 5.0.4.2 JUNE 2021

Marybeth Donnelly, Curriculum and Program Development

# Table of Contents

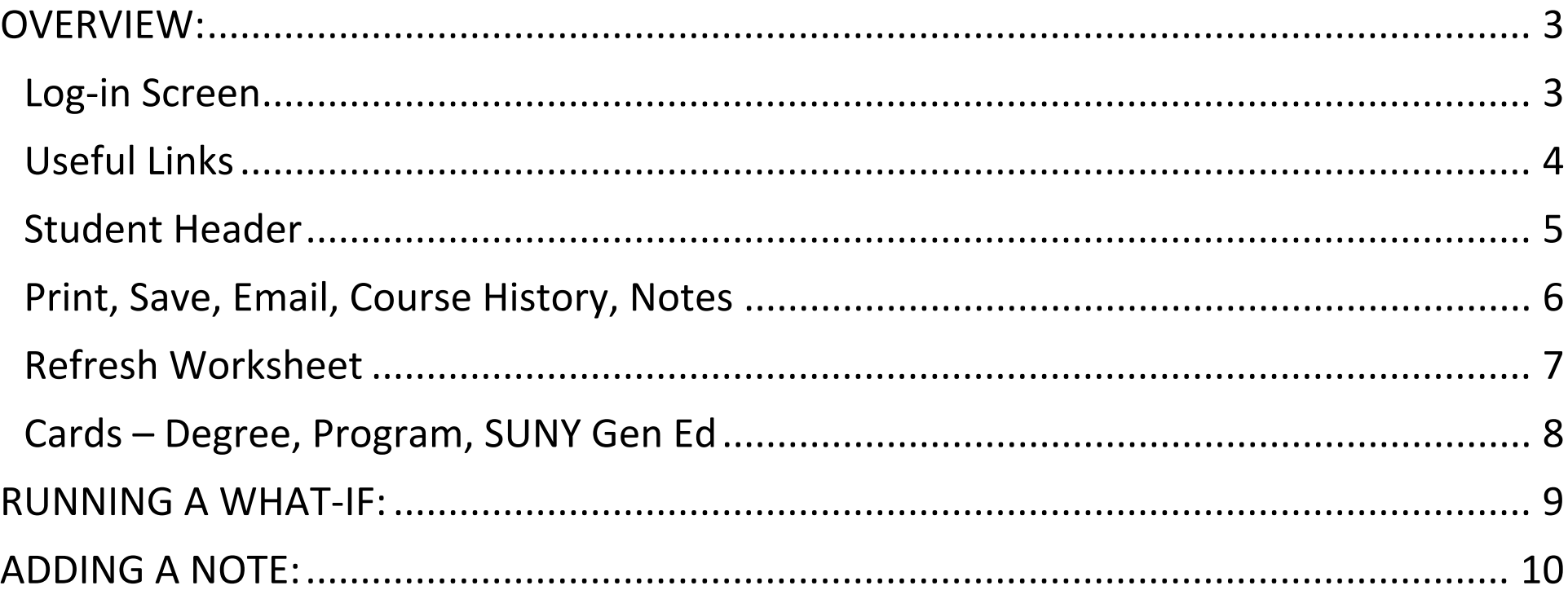

# <span id="page-2-0"></span>OVERVIEW:

## <span id="page-2-1"></span>Log-in Screen

When you login, you will see this screen:

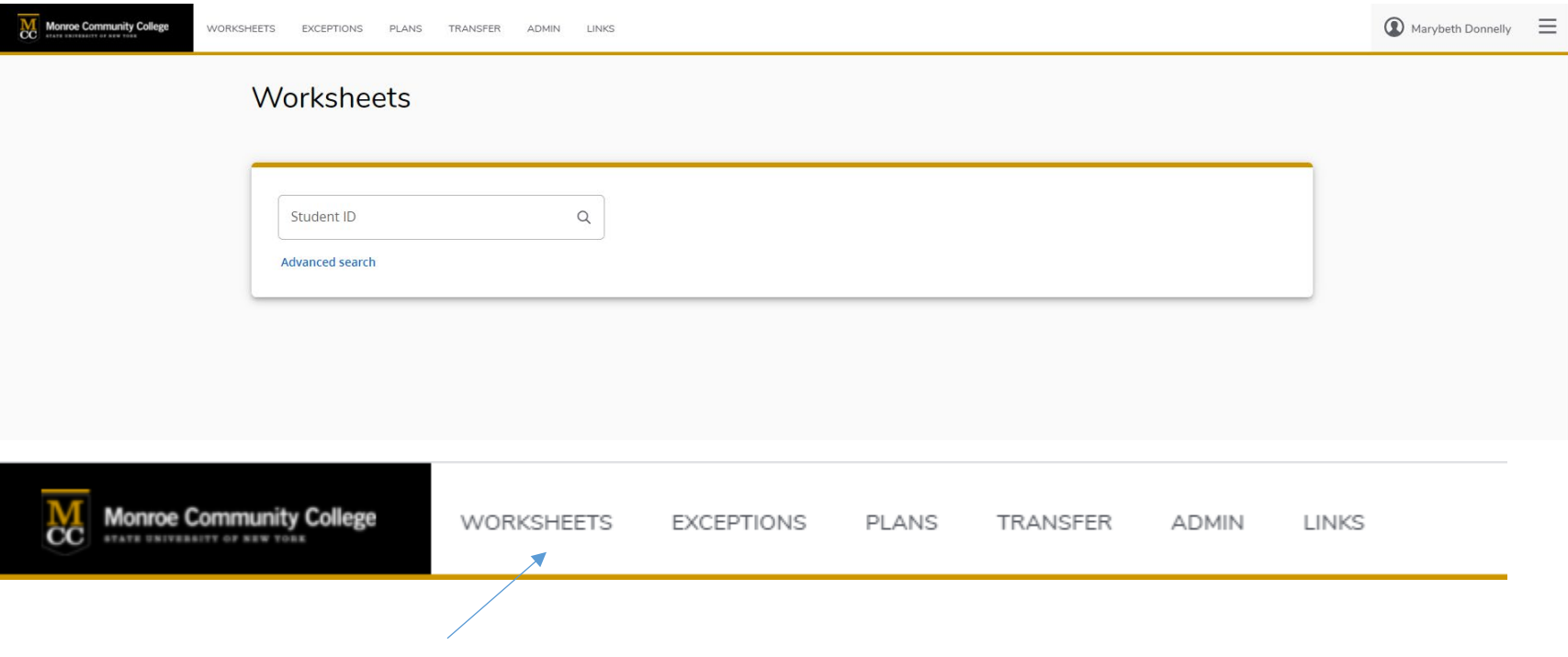

Navigation tabs for Plans, Transfer Finder, etc.

## <span id="page-3-0"></span>Useful Links

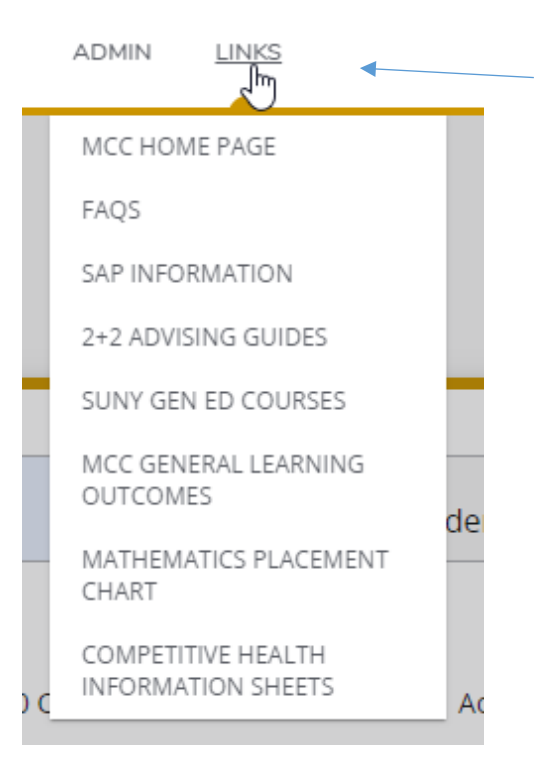

The LINKS tab has useful information such as the Math advisement chart, 2+2 guides, and general education courses

## <span id="page-4-0"></span>Student Header

The top of the Worksheet is called the Student Header:

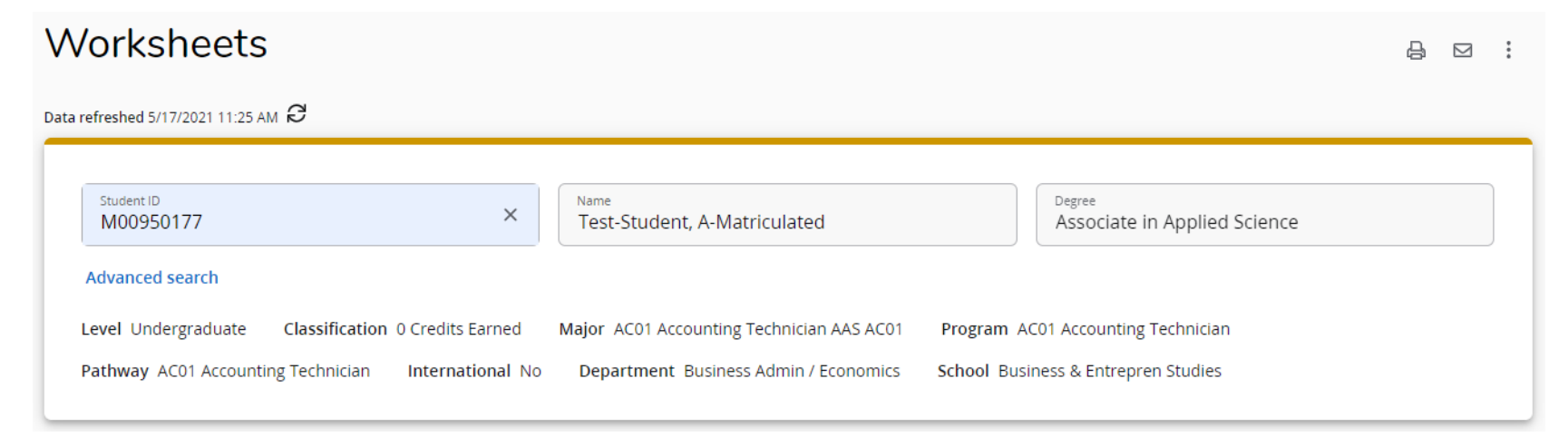

#### The Student Header has running text, **and fields that are blank do not display**. The header also includes SAP information.

Level Undergraduate Major AC01 Accounting Technician AAS AC01 Program AC01 Accounting Technician Classification 24+ Credits Earned Pathway AC01 Accounting Technician Last Registration Term Spring 2021 International No Math Placement Math Level 8-Placement by HS English Placement COL ENG-Eng Place Test Waived Department Business Admin / Economics School Business & Entrepren Studies Academic Standing Good Standing Admit Term Spring 2018 Advisor Location Brighton Campus - Building 5, Room 530 Admit Type Transfer Honors Eligible Yes SAP Term GPA 2.7 SAP Cum GPA 2.518 Advisor John Striebich SAP Term % Complete 100 Prev Ac Standing WA

Class History

Notes

<span id="page-5-0"></span>At the top right of the Worksheet you will find buttons to Print or save as PDF, e-mail advisor/student, and a vertical 3 dot menu:

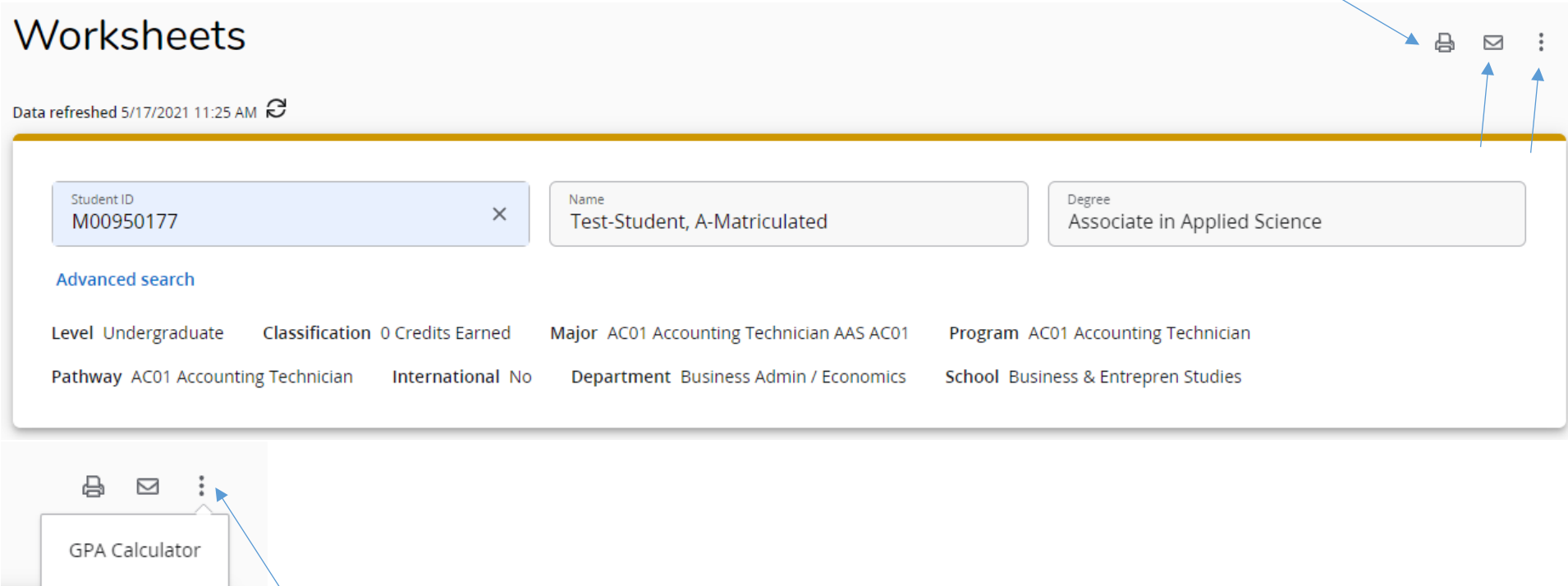

The vertical dots menu is where you access the GPA Calculator, Class History, and Notes functions

## <span id="page-6-0"></span>Refresh Worksheet

Worksheets will refresh automatically, but you can also manually refresh and process:

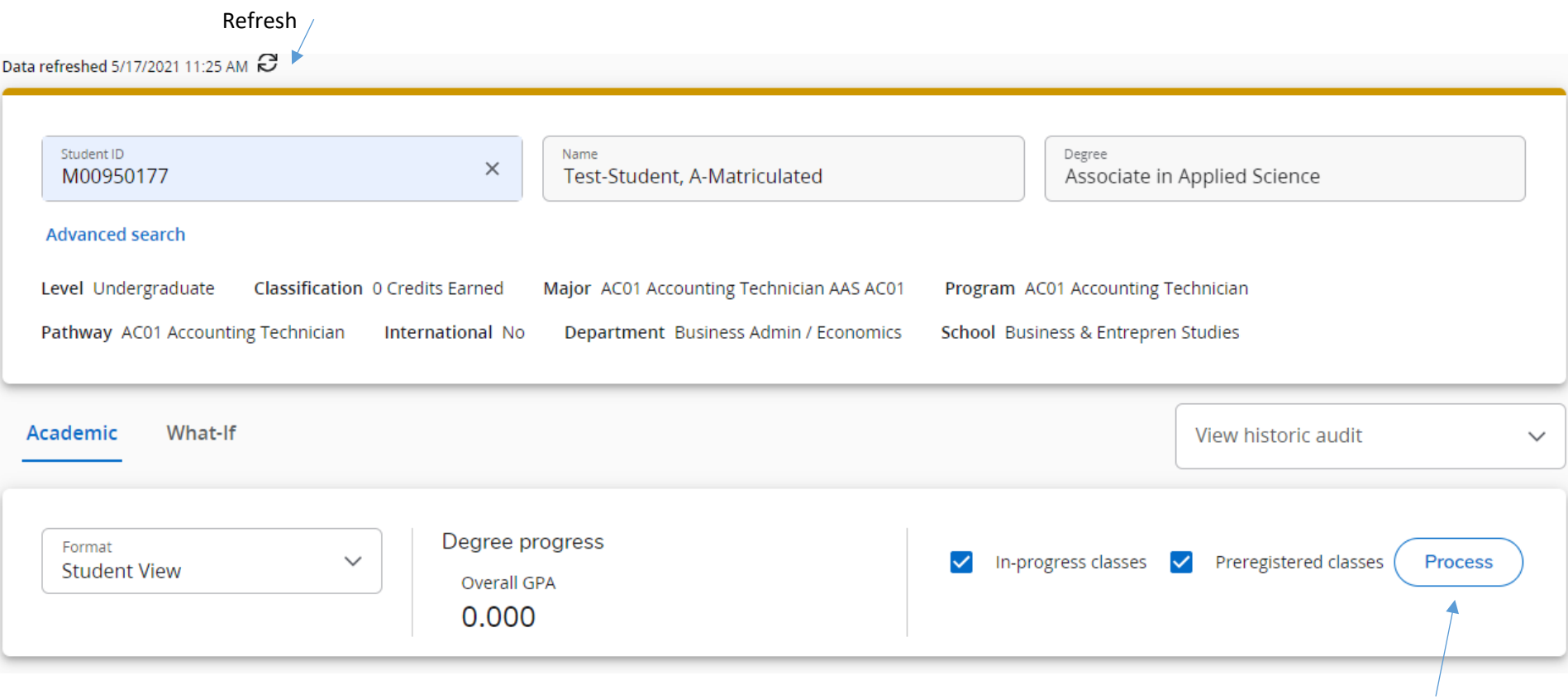

## <span id="page-7-0"></span>Cards – Degree, Program, SUNY Gen Ed

The body of the Worksheet is divided into cards. You should always see a degree card, a program card, and a SUNY Gen Ed card. Other cards include prerequisites (only for students in catalog year 2021-2022 forward), additional courses, insufficient/repeats, notes, or others. Cards are expandable and collapsible:

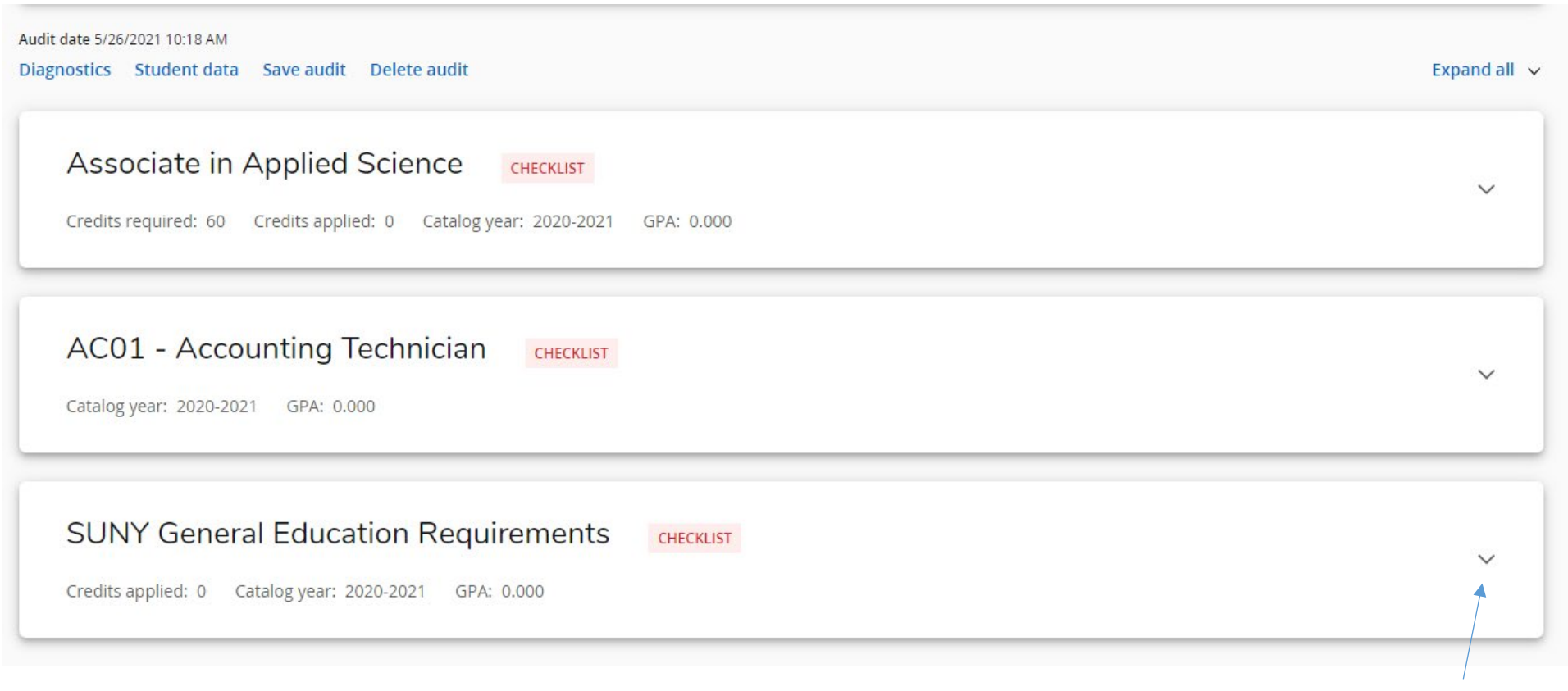

Expand/Collapse

The entire worksheet is responsive, meaning it is designed to resize based on the screen you are using to view it (making it mobile-friendly). Expanding and collapsing cards can also help with viewing the worksheet on a mobile device.

## <span id="page-8-0"></span>**RUNNING A WHAT-IF:**

Click on the What-If tab

Academic What-If View historic what-if audit  $\checkmark$ **What-If Analysis**  $\wedge$  $\Box$ Use current curriculum v in-progress classes v Preregistered classes Program Degree  $\star$ Catalog year \*  $\checkmark$  $\checkmark$ Associate in Applied Science 2021-2022 Areas of study Program Major  $\checkmark$  $\checkmark$ Additional areas of study  $\checkmark$ Future classes Subject Number Add Reset **Process** 

Select the appropriate catalog year, program, (and major if applicable – most programs do not have a major!) and click Process Note: you do not need to change the degree type for the what-if to work.

# <span id="page-9-0"></span>ADDING A NOTE:

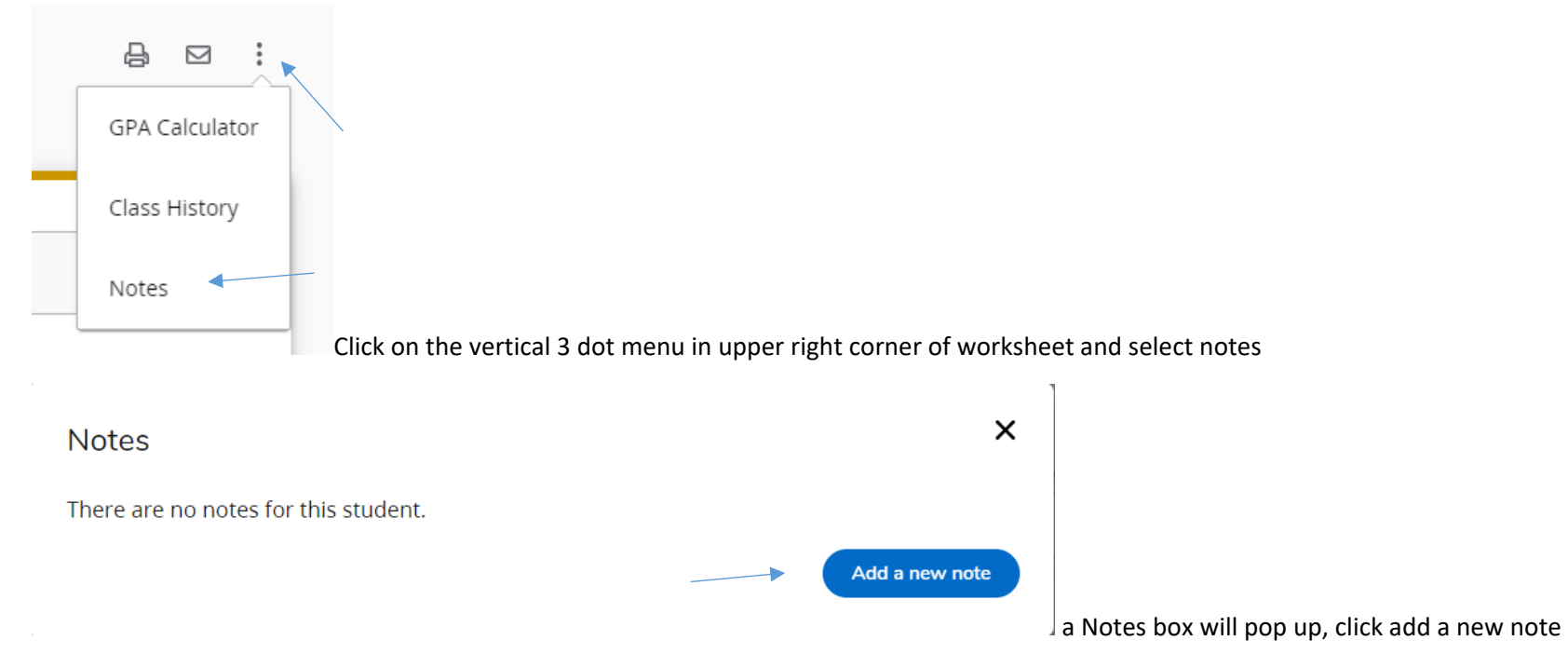

Choose your pre-defined notes from the drop down, add the note text and click save note

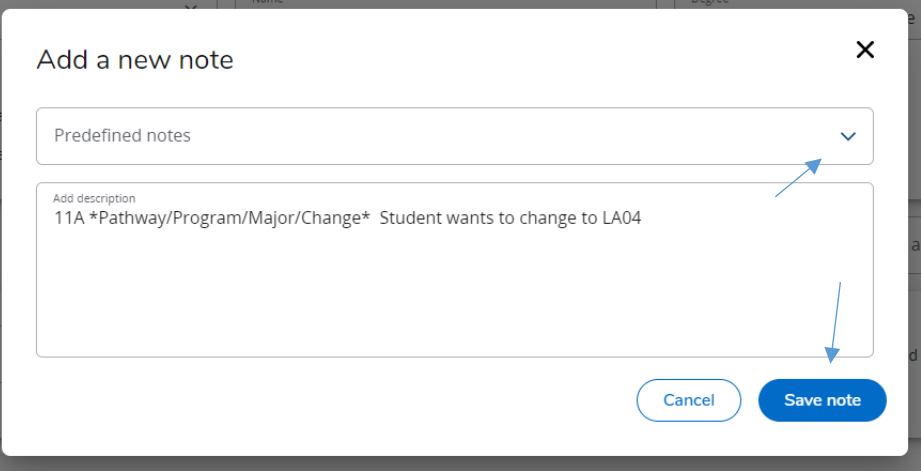

After you save, the note will be added to the worksheet and you can close the notes box. The note will appear in a notes card at the bottom of the worksheet